# **How do I export meeting data?**

The Export operation provides a rich set of data, in spreadsheet form, for a set of meetings or for a single meeting, including the list of those who have signed up.

The ".xls" file that is created can be opened in Excel or some other spreadsheet application to show several sheets as follows:

- Attendees' Schedules [for meeting organizers]: a datasheet with columns that show the meeting's details, with one row for each meeting attendee signed up
- Events Overview: a chart of all meetings selected as they appear in the Meetings page
- For each meeting, a named sheet
- Chart showing the meeting title and details, plus a list of attendees [for users with that privilege], the wait list, and comments

## **Go to Sign-up.**

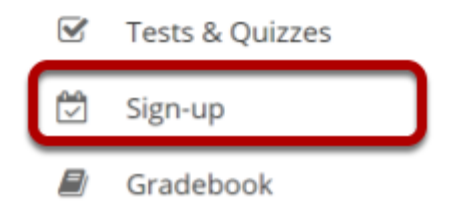

Select the **Sign-up** tool from the Tool Menu of your site.

## **Export a single meeting.**

#### **Meetings**

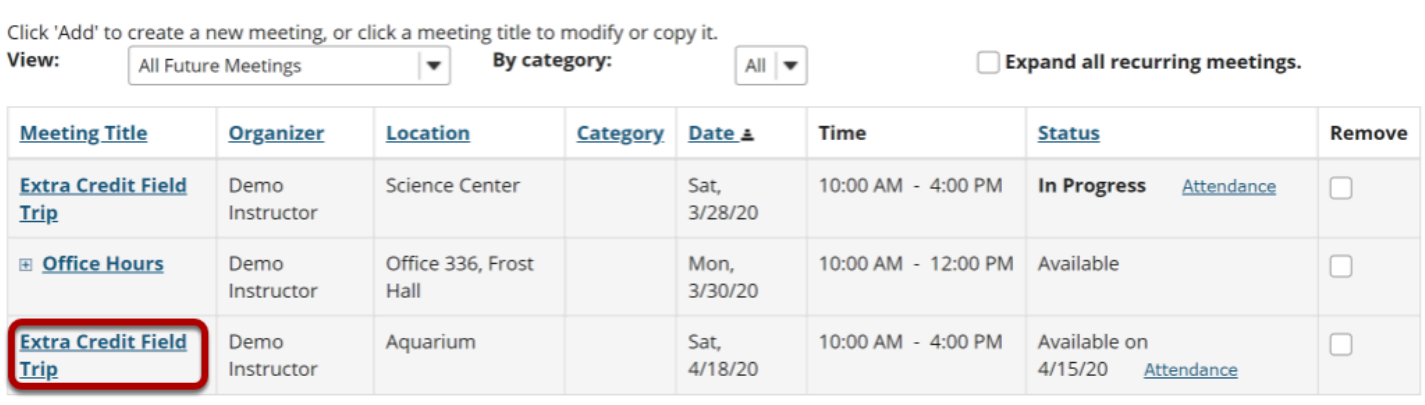

**Remove Meetings** 

Click on the title of the meeting you want to export to view its details.

#### **□ SIGN-UP**  $\sim$  Link  $\parallel$  ? Help  $\parallel$  X Meetings Add Permissions Export Modify Copy Export as Excel Print **Meeting Details** Title: Extra Credit Field Trip Organizer: Demo Instructor Location: Aquarium Category: Meeting Date: Saturday, April 18, 2020 Time Period: 10:00 AM - 4:00 PM **iCalendar link:** E Download Sign-up Begins: April 15, 2020 10:00 AM Sign-up Ends: April 18, 2020 3:00 PM Available To: > Show site(s)/group(s) details Description: This is an all day field trip to an off-campus Aquarium. Students will receive 10 bonus points for attending. Email  $\begin{array}{ll} \mathsf{Email} & \begin{array}{ll} \square \end{array} \end{array}$  Notification: Yes, send email to notify the related participant(s) about the changes that have been made.  $\blacktriangle$  Hide meeting info above  $Max # of$ **Wait List Time Slot** Add Participant (disabled<br>command) 10:00 AM - 4:00 PM  $10$ + Add Participant \*Note:- Click on a time slot to lock or cancel it. :- Click on a time slot to lock or cancel it.<br>- Click  $\Box$  to change or swap participants.<br>- Click  $\bigodot$  to delete a participant.<br>- Click  $\bigodot$  to view/edit an attendee's comment.<br>- Click  $\bigodot$  to view/edit an attendee Back

## **Click Export as Excel.**

Click **Export as Excel** from the meeting details screen.

#### **View information in Excel.**

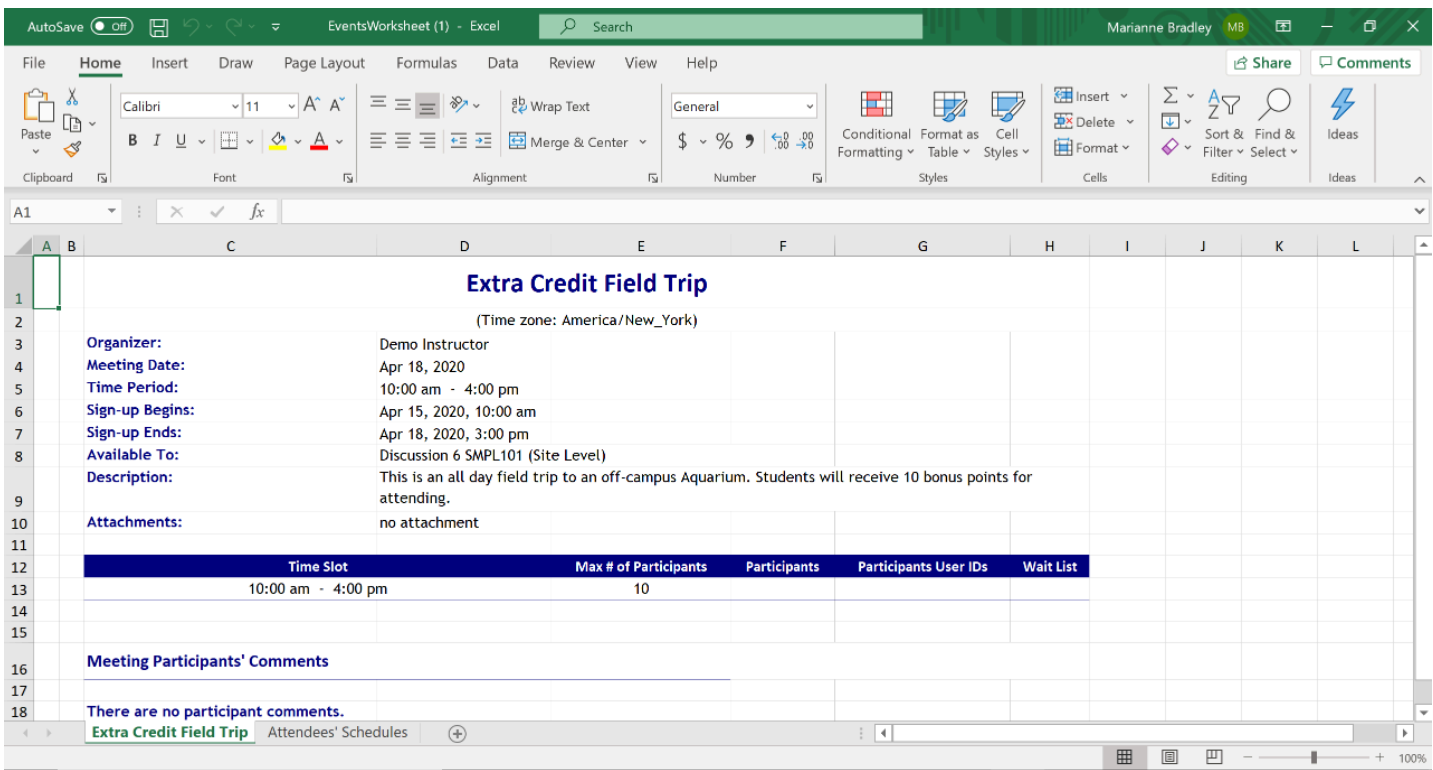

### **Export a set of meetings.**

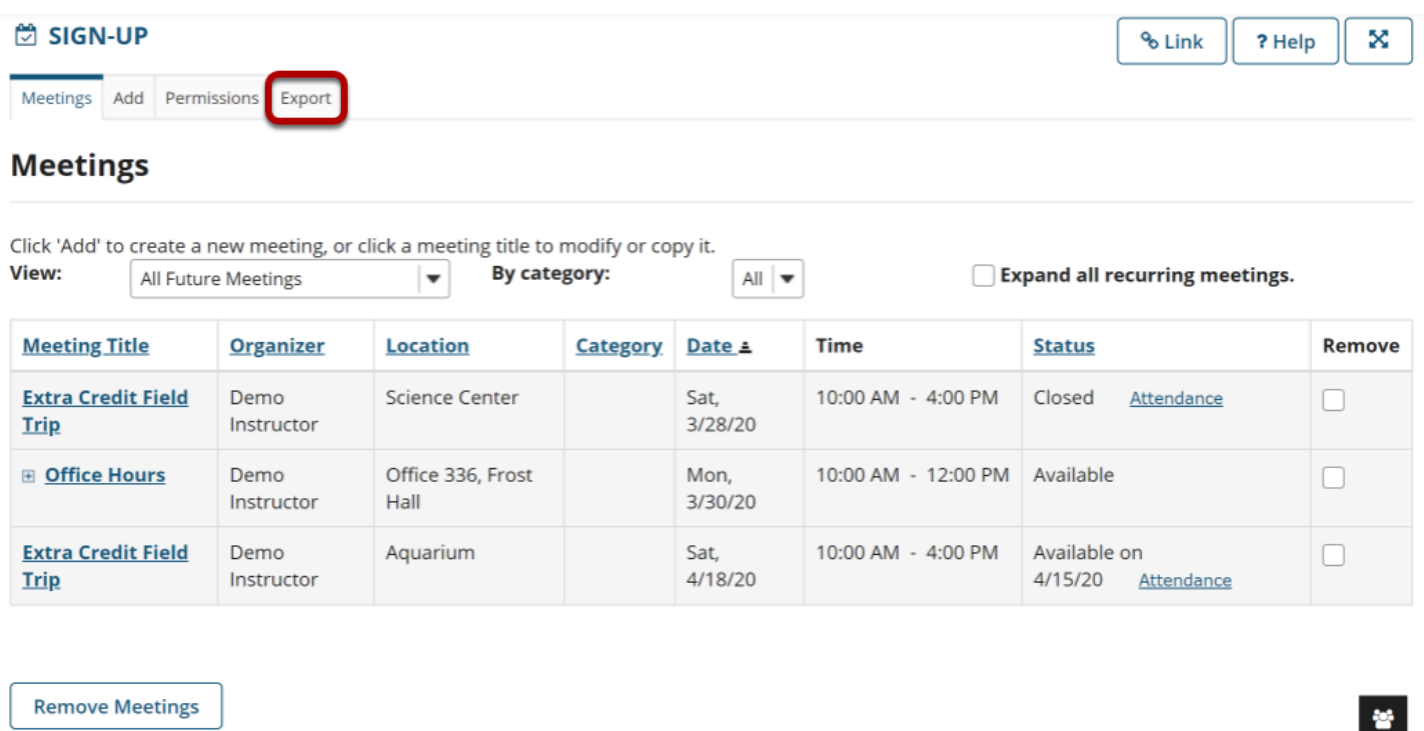

On the main Meetings page, click the **Export** link.

#### **Select the meetings desired, and click Export as Excel.**

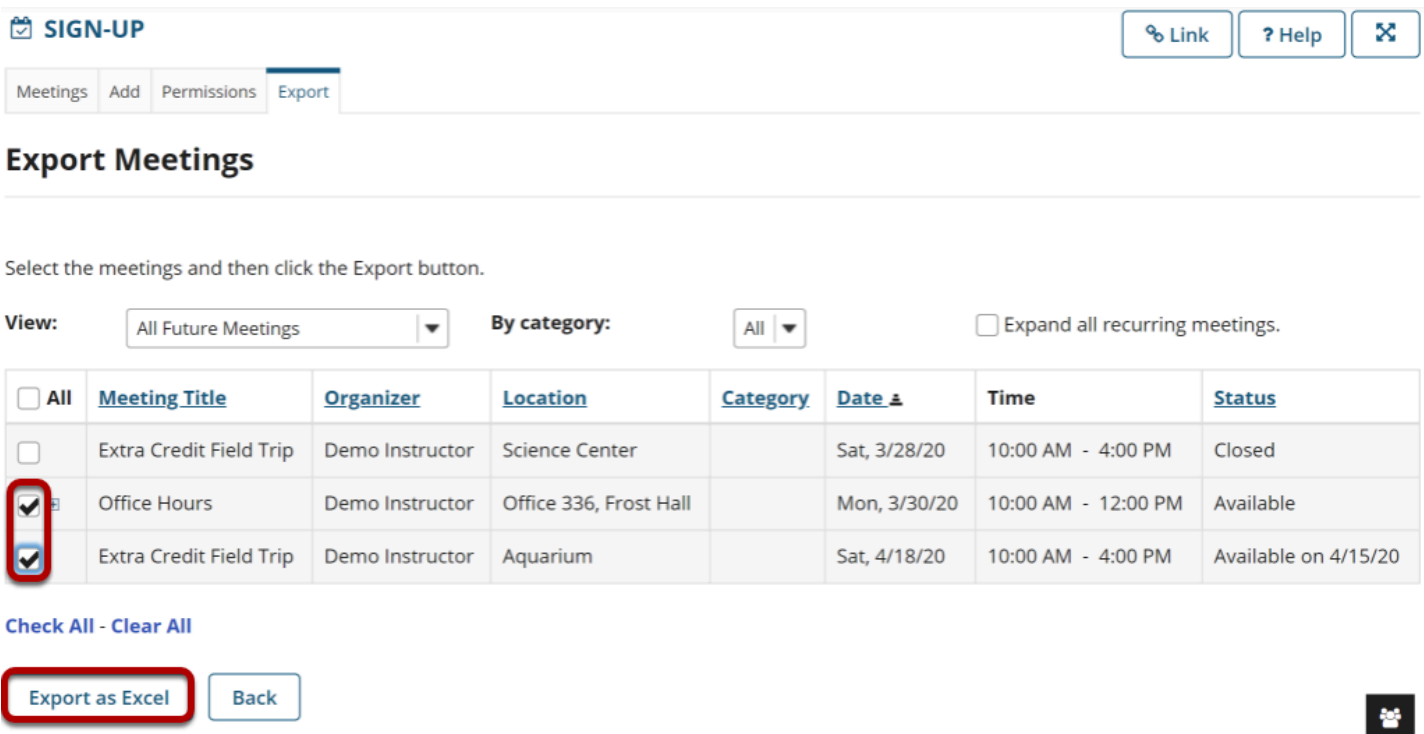

## **View All Meetings I Am Signed Up For.**

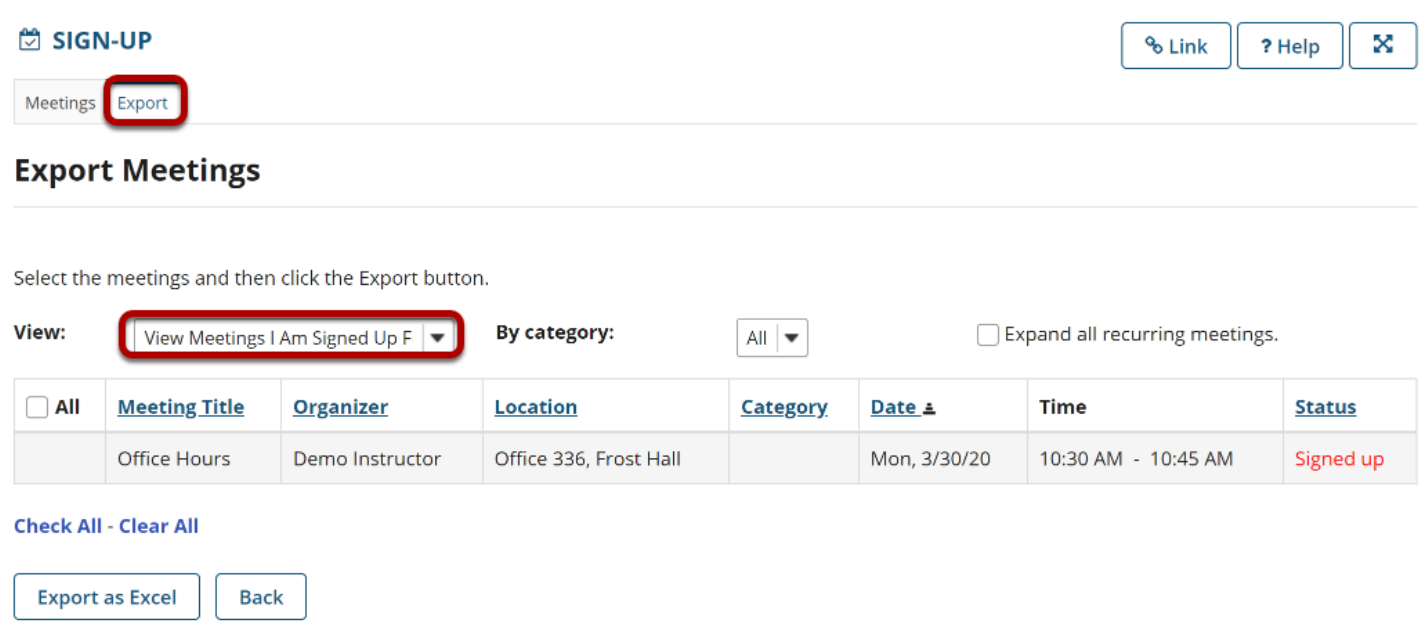

An individual can select **View All Meetings I Am Signed Up For** to see scheduled commitments on the screen, and then select **Export** to save or print the list shown in the Events Overview sheet.